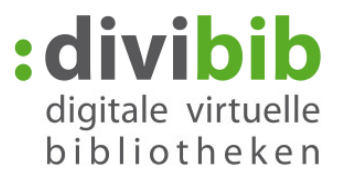

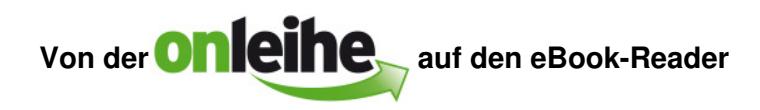

Stand: 13.01.2017

Inhalt

- 1. Voraussetzungen
- 2. Adobe Digital Editions installieren
- 3. Adobe ID erstellen
- 4. Adobe Digital Editions mit Ihrer Adobe ID autorisieren
- 5. Ausleihen
- 6. Anmelden
- 7. Download
- 8. Wiedergabe auf dem Computer
- 9. Vorzeitige Rückgabe
- 10. Fehlermeldungen

## **1. Voraussetzungen**

- 1. Kompatibler eBook-Reader
- 2. Adobe Digital Editions ab 4.5 für eBooks im ePub-Format
- 3. Adobe ID

## **Hinweise**

# **Amazon Kindle**

Der Kindle eReader ist nicht kompatibel, da er das auf dem deutschen Markt verwendete Standardformat für eBooks (ePub) nicht unterstützt. Lediglich mit den Tablet-PCs Kindle Fire und Kindle Fire HD ist mit dem entsprechenden Einrichtungsaufwand die Onleihe-Nutzung möglich. Eine Anleitung finden Sie hier.

# **Sony Readern PRS-T1 bis -T3**

Die veraltete Zusatzsoftware "Sony Reader for PC/MAC" mit der kopiergeschützte eBooks auf Sony eReader zu übertragen sind, ist nach aktuellem Stand nicht mehr mit den gängigen DRM-Standards kompatibel. Eine Übertragung von eBooks ist somit mit dieser nicht mehr möglich.

Die Software von Adobe (Adobe Digital Editions) erkennt die Sony-eBook Reader nicht, weswegen auch mit dieser keine Übertragung vorgenommen werden kann.

Eine Übertragung ist stattdessen über den Datei-Explorer möglich. Gehen Sie dazu wie folgt vor:

- Installieren Sie Adobe Digital Editions und autorisieren Sie es auf Ihre Adobe ID wie in dieser Anleitung beschrieben
- Laden Sie ein eBook herunter und öffnen Sie es mit Adobe Digital Editions.
- $\text{Öffnen Sie den Datei Explorer und qehen Sie in den Order "PC → Dokumente → My Digital}$ Editions "Kopieren Sie dort die Datei des heruntergeladenen eBooks
- Schließen Sie Ihren Sony an den Computer an und öffnen Sie im Datei Explorer den Ordner READER (X:)  $\rightarrow$  Sony Reader  $\rightarrow$  media  $\rightarrow$  books und fügen Sie die Datei hier ein.

### **Linux**

Unter Linux ist die Nutzung von ePub Formaten eingeschränkt. Für die Nutzung muss "Wine" installiert sein.

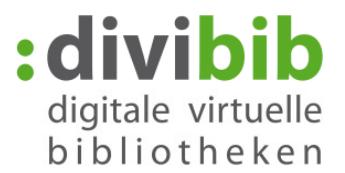

# **2. Adobe Digital Editions installieren**

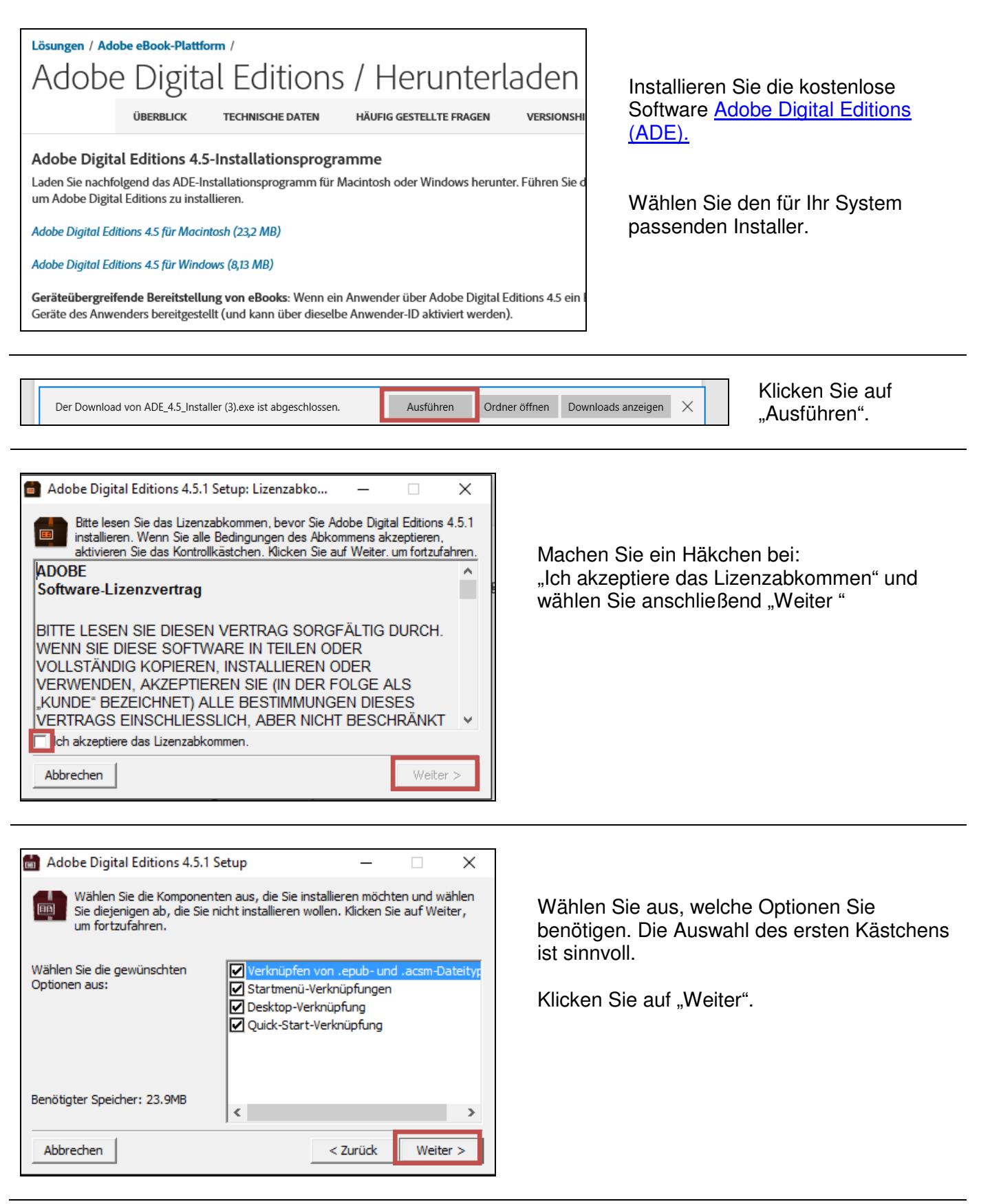

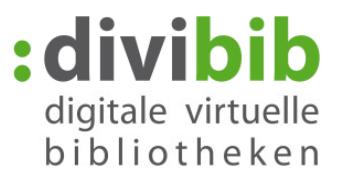

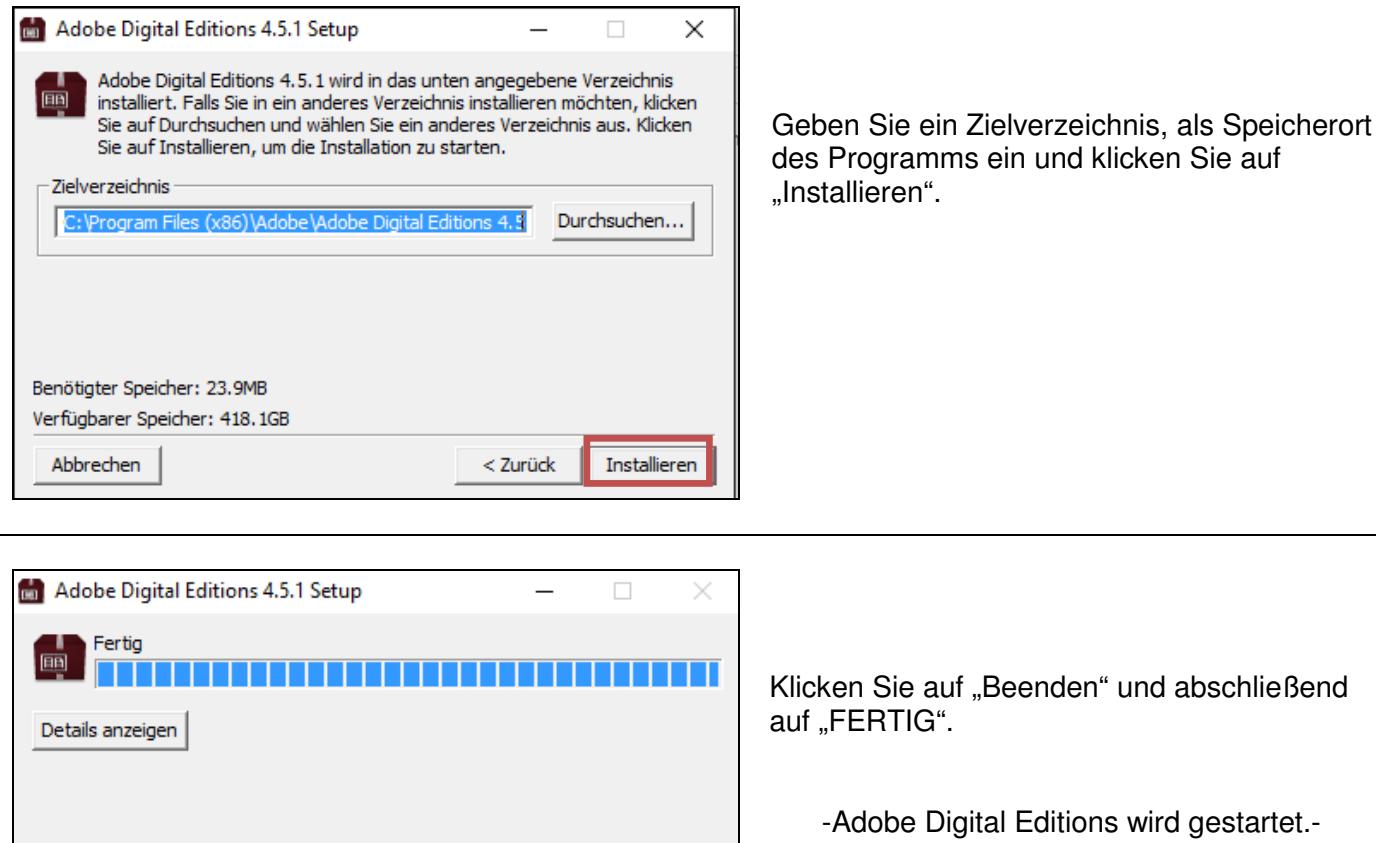

< Zurück

Beenden

### **3. Adobe-ID erstellen**

Abbrechen

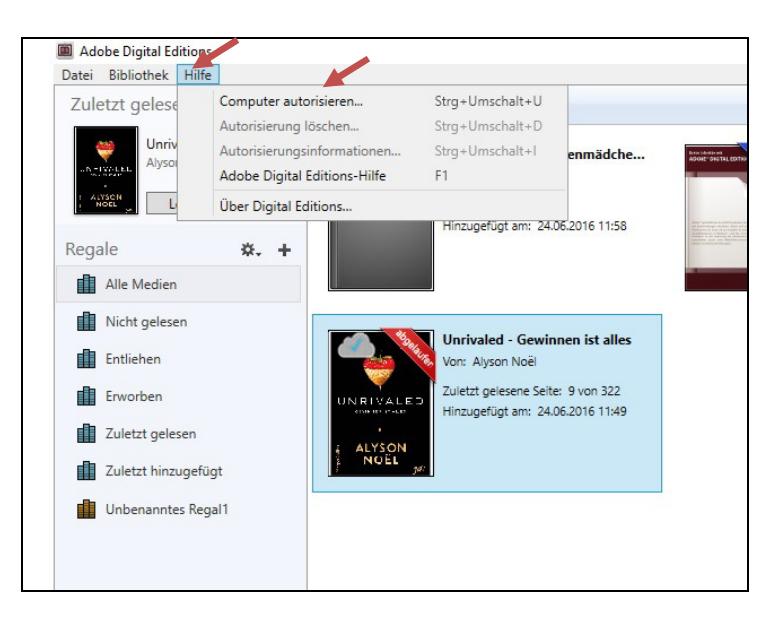

Klicken Sie auf  $m$ Hilfe"  $\rightarrow$  "Computer autorisieren".

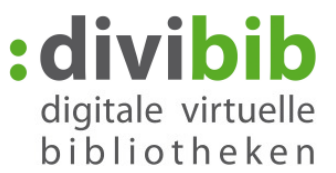

Sofern Sie keine Adobe-ID besitzen klicken Sie auf "Adobe-ID erstellen". Sie werden auf die Anmeldeseite der Firma Adobe weitergeleitet. Füllen Sie die Felder aus.

Ihre hier angegebene E-Mail-Adresse ist in Zukunft Ihre Adobe-ID. Merken Sie sich Ihr Kennwort. Sie benötigen es im nächsten Schritt. Klicken Sie abschießend auf "Registrieren".

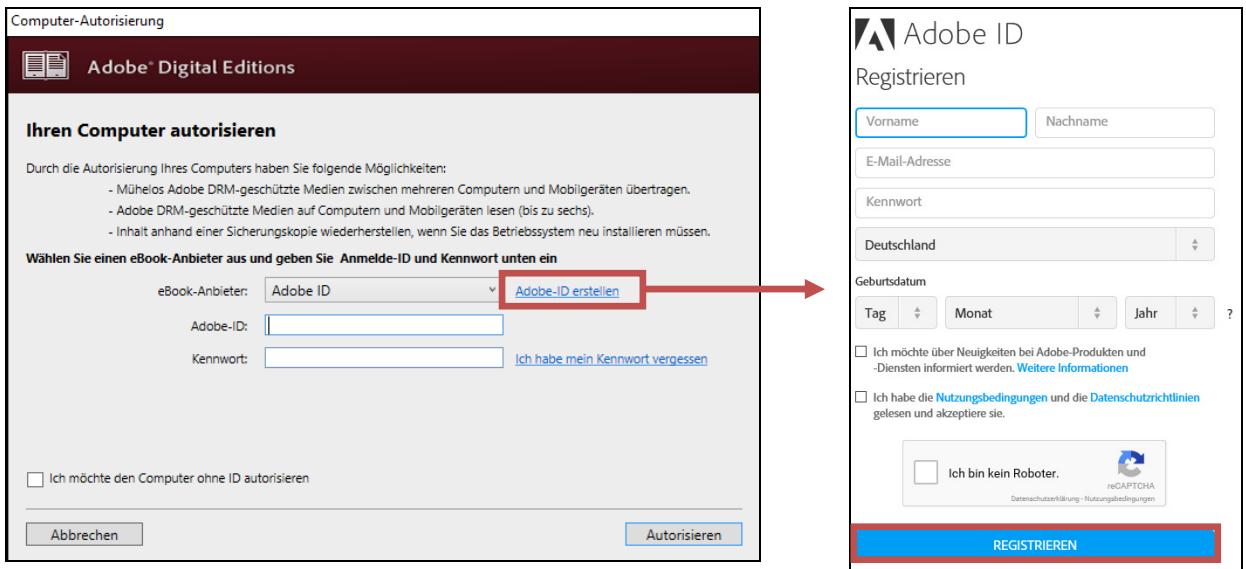

#### **Informationen zur Adobe-ID:**

Die Onleihe verwendet zum Schutz der eBooks den Kopierschutz (DRM) der Firma Adobe. Um eBooks der Onleihe auf Ihrem eReader lesen zu können benötigen Sie daher eine Adobe ID. Mit dieser ID autorisieren Sie alle Endgeräte, mit denen Sie eBooks der Onleihe lesen möchten (Bis zu 6 Endgeräte möglich).

# **4. Adobe Digital Editions auf die Adobe ID autorisieren**

Wechseln Sie wieder zu "Adobe Digital Editions": Tragen Sie Ihre Adobe-ID und Ihr Kennwort ein und klicken Sie auf "Autorisieren". Wählen Sie abschließend "OK".

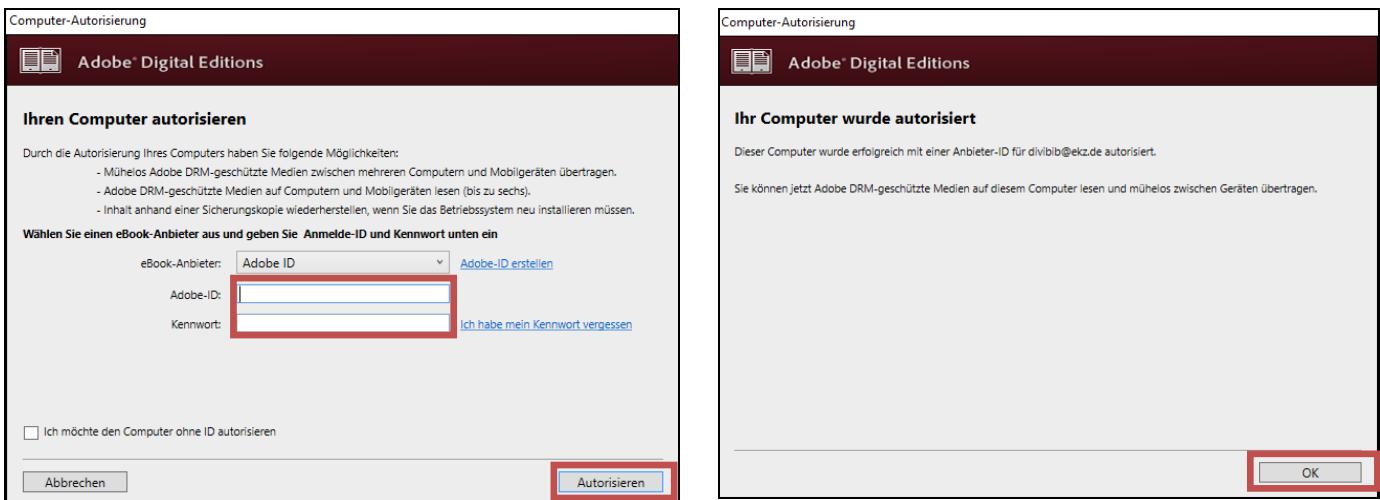

Zurück zum Inhaltsverzeichnis

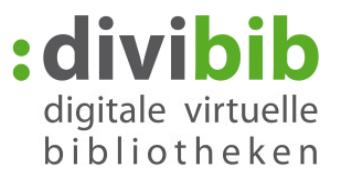

## **Hinweis: Autorisierung löschen**

Sollten Sie die Computer-Autorisierung löschen wollen, wechseln Sie zum Startbildschirm von "Adobe Digital Editions" und klicken Sie oben auf "Hilfe" → "Autorisierung löschen"

Geben Sie das Ihrer Adobe ID zugehörige Passwort ein, das sie in Schritt 3 angelegt haben Klicken Sie "Fortfahren" und anschließend "Autorisierung löschen".

Ihre bisher gekauften und geliehenen eBooks sind an Ihre ID gebunden. Löschen Sie die Adobe ID können Sie die eBooks nicht mehr öffnen. **Sie können ADE natürlich jederzeit erneut auf Ihre ID autorisieren. Der Zugriff auf Ihre eBooks ist dann wieder möglich.** 

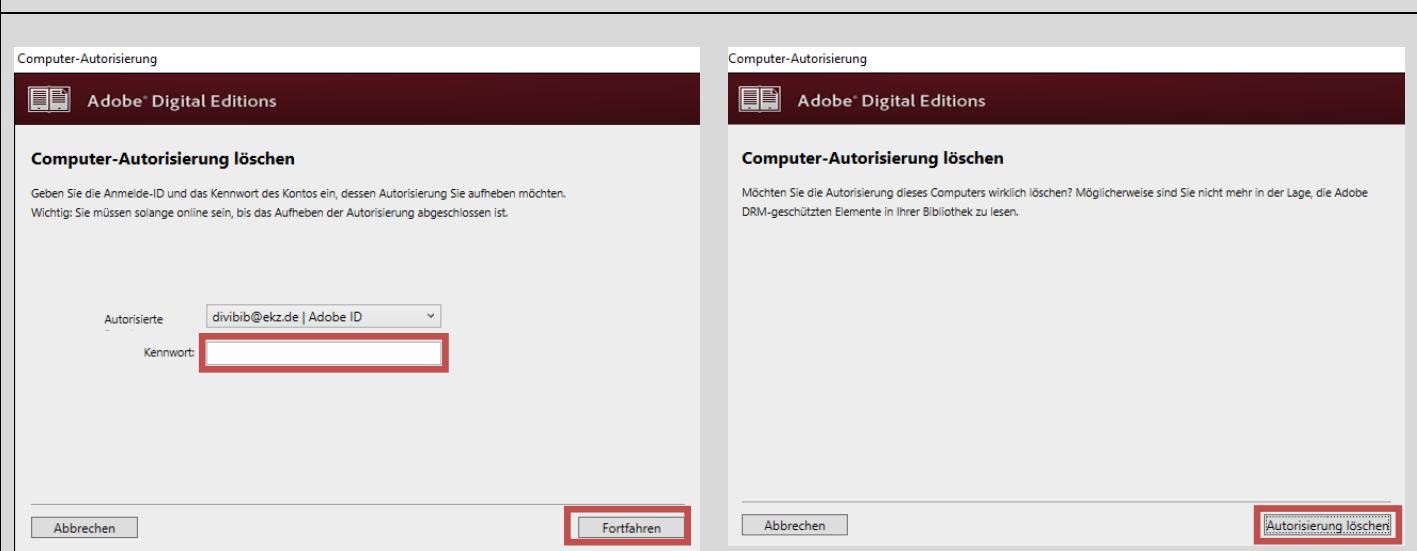

### **5. Detailansicht - Titel Ausleihen**

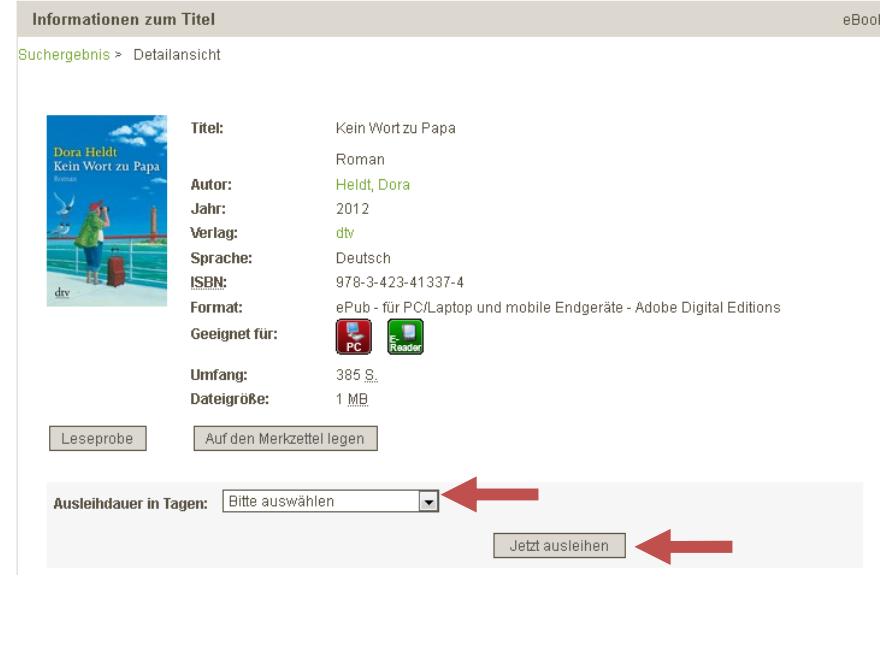

Rufen Sie die Onleihe-Seite Ihrer Bibliothek auf.

Haben Sie einen Titel gefunden, der Ihnen gefällt, wählen Sie über das Drop-Down-Menü die gewünscht e Leihdauer und klicken Sie auf "Jetzt Ausleihen"

Liegt das eBook in mehreren Formaten vor, wählen Sie bitte zusätzlich das gewünschte Format aus.

Ist ein Titel nicht verfügbar, können Sie ihn **vormerken** und werden per E-Mail benachrichtigt, sobald er verfügbar ist.

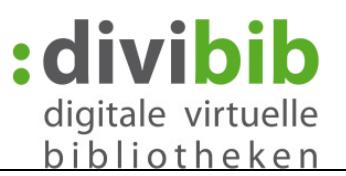

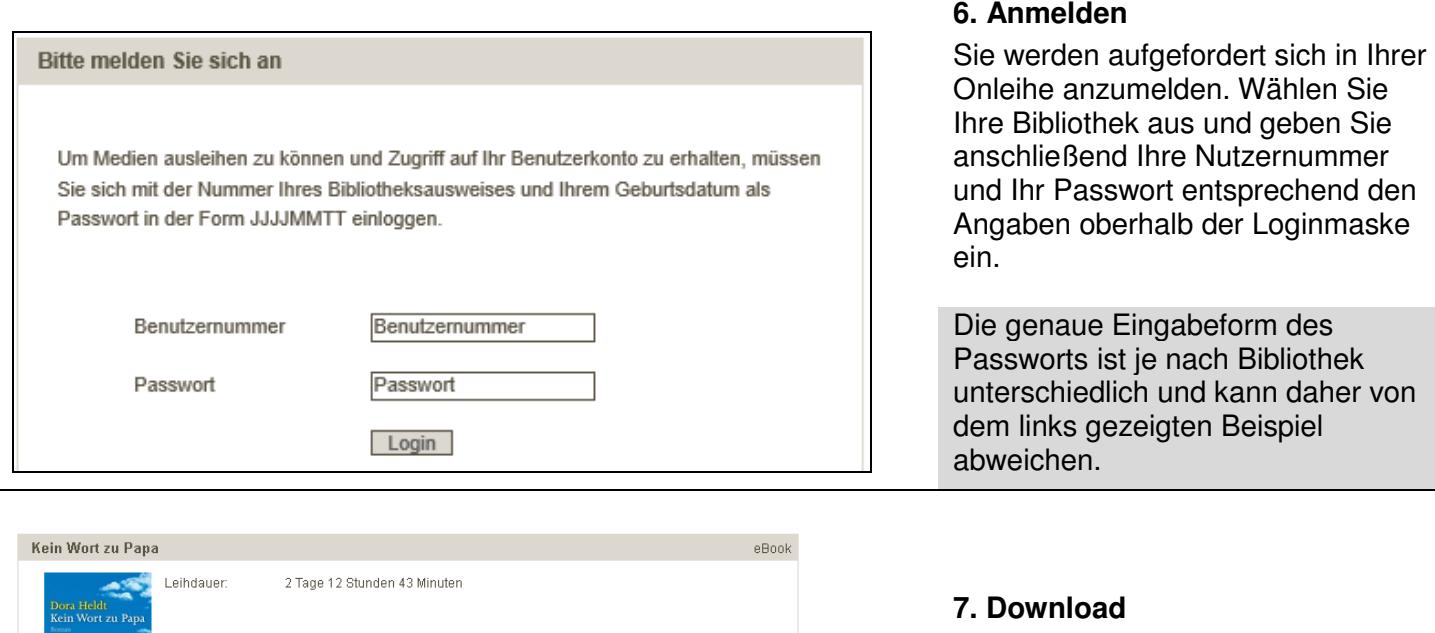

Download

Wählen Sie die gewünschte Ausleihdauer in Tagen aus und klicken Sie abschließend auf "Download"

Wählen Sie "Öffnen"  $\rightarrow$  "Adobe Digital Editions"  $\rightarrow$  "OK"

Adobe Digital Editions

Kein Wort zu Papa

# **Ausnahme Sony-Reader:**

Geeignete Software:

Titel:

Besitzen Sie einen Sony-Reader Wählen Sie "Öffnen mit" → "Reader for PC"

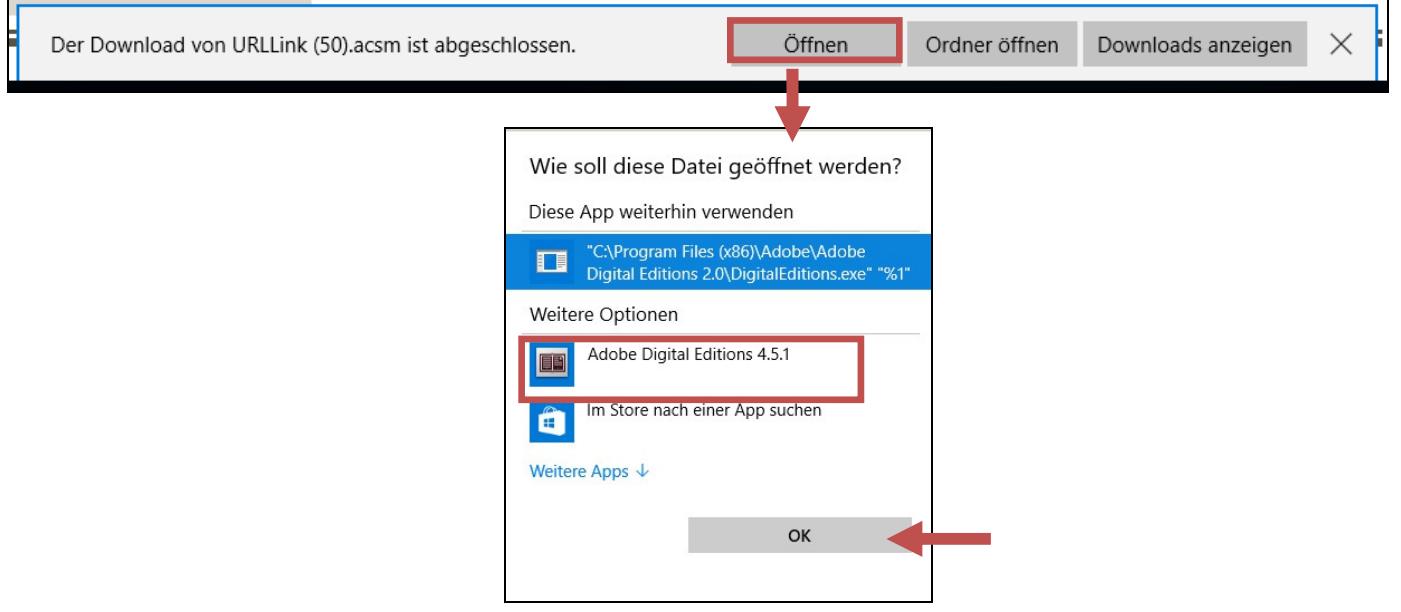

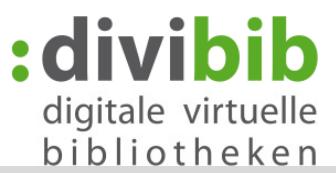

#### **Jeder Internetbrowser verhält sich bei den Optionen zum Download etwas anders:**

**Das Fenster erscheint nicht?** Dann hat Ihr Internetbrowser die Datei vermutlich schon abgespeichert. Gehen Sie in den Ordner "Downloads". Die heruntergeladene Datei heißt URLLink.acsm. Klicken Sie die Datei mit der rechten Maustaste an und wählen Sie "Öffnen mit" → "Adobe Digital Editions".

#### **ADE wird Ihnen im obigen Screen nicht angeboten obwohl Sie es installiert haben?**

Dies scheint insbesondere unter Windows 10 vorzukommen. Wählen Sie "Weitere Apps" und dann "Andere App auf diesem PC suchen" wählen Sie im sich öffnenden Datei Explorer direkt die Exe-Datei von ADE aus unter "c:/Programme (x86)/Adobe/Adobe Edition". Ihr PC merkt sich diesen Vorgang. Künftig wird Ihnen ADE beim Öffnen von eBooks direkt angeboten.

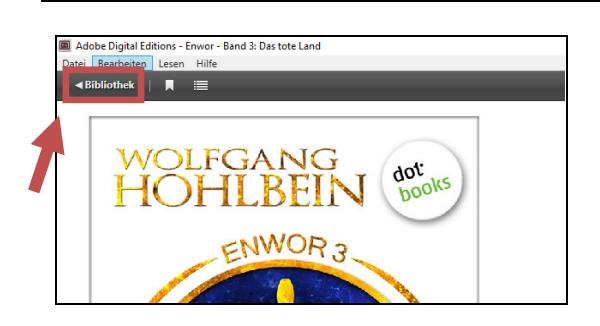

#### **8. Wiedergabe auf dem Computer**

Adobe Digital Editions wird gestartet und das eBook wird direkt geöffnet. Sie befinden sich jetzt im Lesemodus.

Klicken Sie auf "Bibliothek" um ins Menü zurück zu kehren.

Verbinden Sie Ihren eBook-Reader per USB-Kabel mit dem Computer. Nach kurzer Zeit erscheint Ihr Reader unter der Rubrik "Geräte". Klicken Sie das eBook an und ziehen Sie es auf das Symbol des eBook-Readers.

Sie können den eReader jetzt vom PC trennen und mit dem Lesen beginnen.

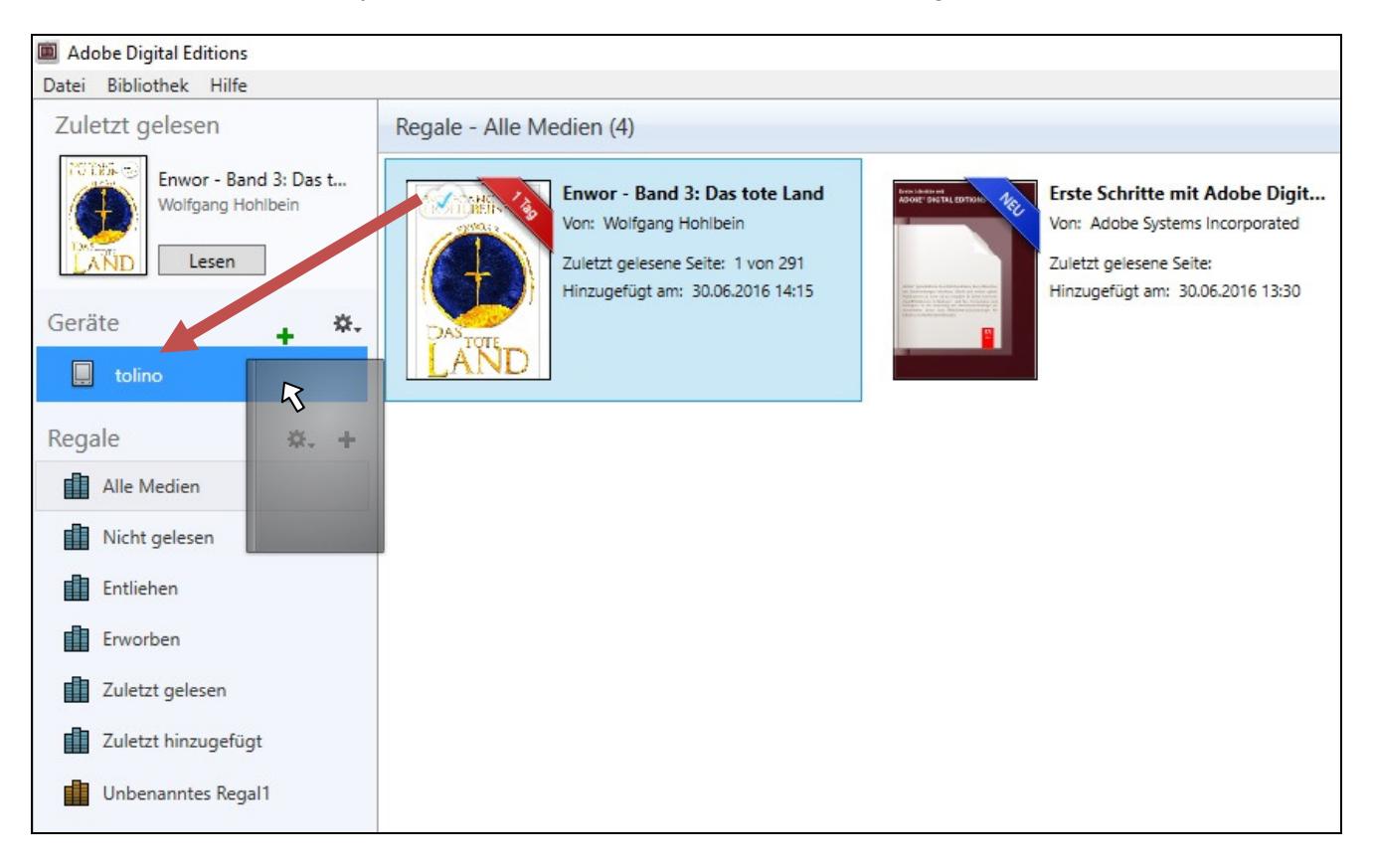

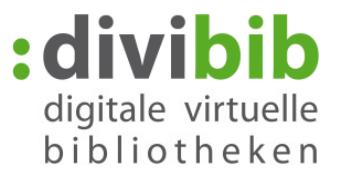

Für eine erfolgreiche Übertragung muss die Adobe-ID auf dem eBook-Reader mit der Adobe-ID in "Adobe Digital Editions" übereinstimmen.

Normalerweise wird beim Kopieren automatisch die Adobe-ID des Computers auf den Reader übertragen. Sollte dies nicht der Fall sein, müssen Sie den Reader im Menü mit der Adobe-ID autorisieren.

#### **9. Vorzeitige Rückgabe:**

Am Ende der Leihfrist geschieht die Rückgabe automatisch. Möchten Sie das eBook bereits vor Ende der Leihfrist zurückgeben gehen Sie wie folgt vor:

Öffnen Sie Adobe Digital Editions.

Klicken Sie mit der rechten Maustaste auf das eBook, das Sie zurückgeben möchten und wählen Sie "Ausgeliehenes Medium zurückgeben".

Das eBook löscht sich damit von Ihrem Gerät und Ihrem Onleihe-Konto und kann von anderen Nutzern entliehen werden.

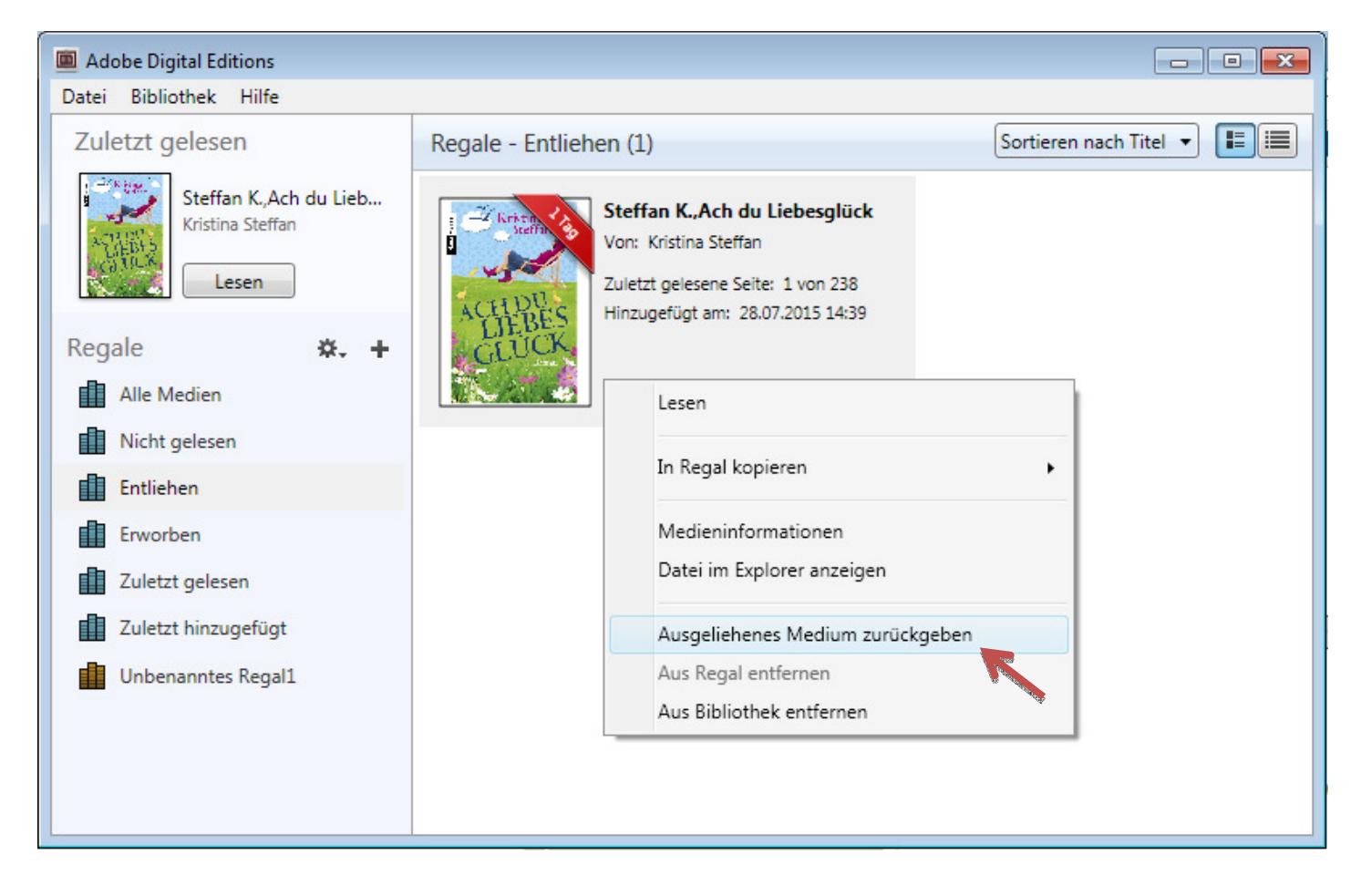

Die Rückgabe hat nicht funktioniert und das eBook ist noch immer in Ihrem Onleihe-Konto? Lesen Sie hier was dann zu tun ist.

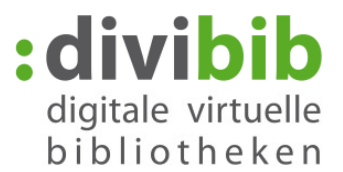

# **10. Fehlermeldungen:**

# **"E\_LIC\_ALREADY\_FULFILLED\_BY\_ANOTHER\_USER"?**

Diese Meldung erscheint, wenn man ein eBook im EPUB-Format an mehreren Rechnern mit verschiedenen Adobe ID´s zu öffnen versucht. Dies ist nicht möglich. Alle Rechner müssen mit der gleichen Adobe ID registriert sein, damit man die Datei öffnen kann.

So aktivieren Sie Adobe Digital Editions mit einer Adobe-ID:

- Öffnen Sie Adobe Digital Editions.
- Wählen Sie Bibliothek Autorisieren Computer
- Geben Sie bei den entsprechenden Feldern die E-Mail-Adresse und das Passwort für Ihre Adobe-ID ein
- Klicken Sie auf "Aktivieren". Der Computer ist nun mit Ihrer Adobe-ID aktiviert.
- Klicken Sie auf "Fertig stellen" und schließen Sie den "Setup-Assistent" im Dialogfeld.

Adobe Digital Editions wird mit einer Adobe-ID autorisiert. Wiederholen Sie diesen Vorgang auf jedem Computer, auf dem Sie beabsichtigen, eBooks herunterladen oder zu lesen.

## **"E\_Auth\_Bad\_Device\_Key\_Or\_PKCS12"**

Diese Fehlermeldung deutet auf ein Problem mit der Autorisierung von Adobe Digital Editions (ADE) mit der Adobe-ID hin. Falls Sie diese noch nicht eingetragen hat, können Sie dies in ADE unter "Hilfe→Computer autorisieren" nachholen. Selbst wenn Sie Ihr Gerät in der Vergangenheit bereits autorisiert haben, kann es vorkommen, dass ADE die ID verliert, bzw. nicht mehr erkennt (z.B. durch ein Update). Sie sollten Ihre Autorisierung also auf jeden Fall noch einmal überprüfen.

Sollte ADE bereits mit Ihrer Adobe ID autorisiert sein, hilft hier oft ein "Reset" von ADE. Über das Tastenkürzel Strg+Shift+D wird ADE deautorisiert. Anschließend können Sie das Programm über "Hilfe→Computer autorisieren" erneut mit der ID autorisieren.

Um zu testen, ob es funktioniert, sollten Sie anschließend ein neues eBook ausleihen und herunterladen.

### **"E\_AUTH\_NOT\_READY"**

Ein Computer kann ohne Nachfrage und ohne Adobe ID autorisiert werden. eBooks können dann nur auf dem Computer gelesen werden. Eine Übertragung auf Endgeräte ist dann nicht möglich.

Wenn Adobe Digital Editions ohne Adobe-ID autorisiert wurde und Sie beim Autorisieren mit Ihrer Adobe-ID die Fehlermeldung "E\_AUTH\_NOT\_READY" mit der Bemerkung "Digital Editions hat einen Fehler auf dem Aktivierungsserver festgestellt" erhalten, muss der Computer zunächst deautorisiert werden.

Deautorisierung des Computers: Strg+Shift+D Danach können Sie den Rechner neu autorisieren und alles funktioniert wieder.